### **USER GUIDE**

+64 09 972 9163 info@opsyssolutions.com

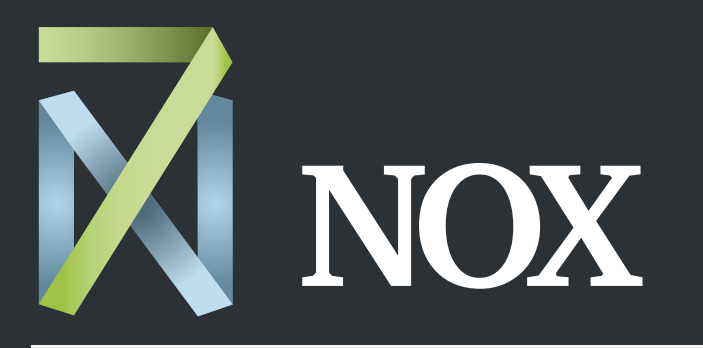

### After-hours HVAC scheduling made easy

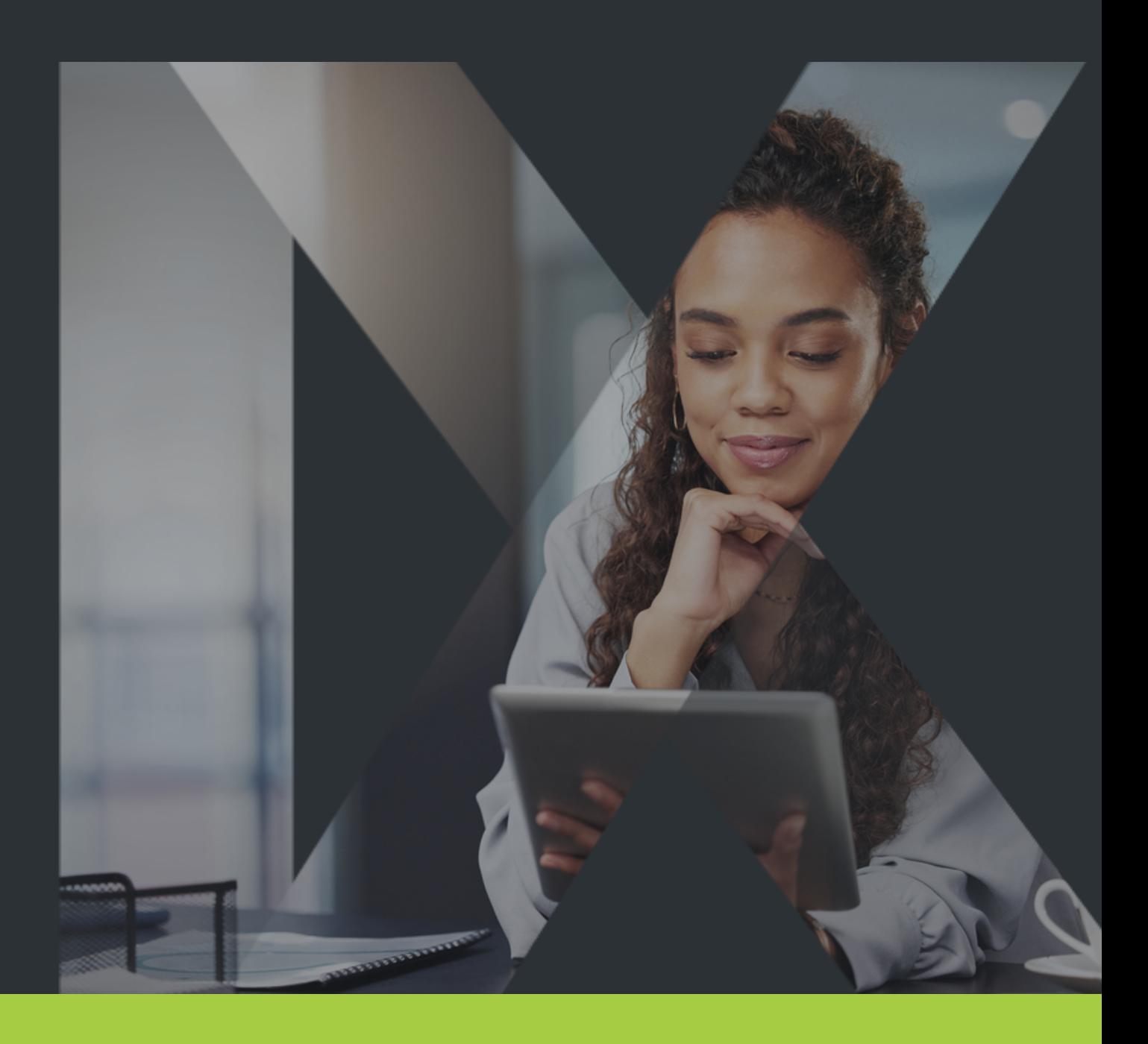

## Welcome to 7NOX!

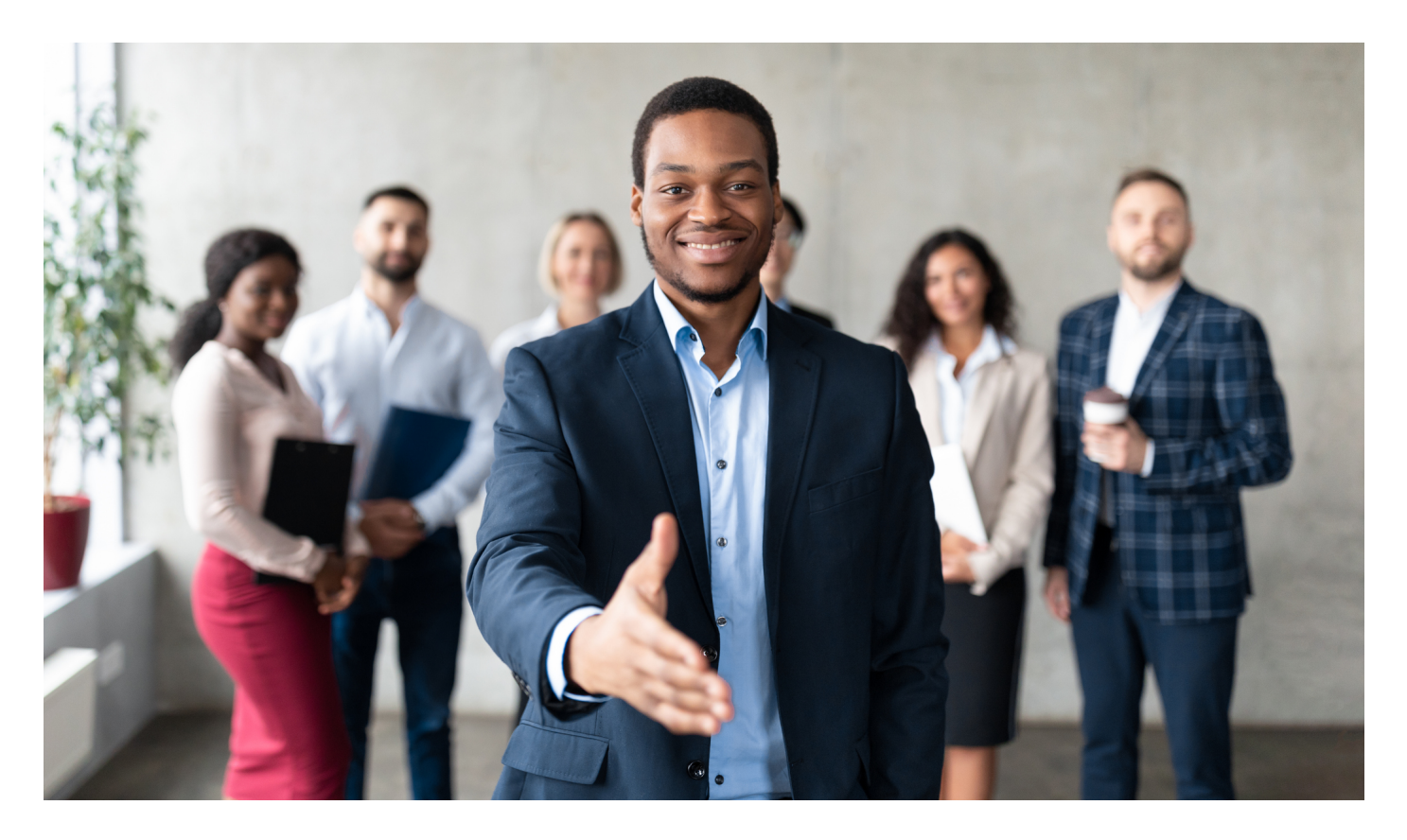

Welcome to your new after-hours HVAC booking solution! You can now easily schedule and manage your own after-hours HVAC requests from your desktop or mobile device.

In this User Guide, you will find everything you need to quickly master the 7NOX desktop app. (**Note**: Guides for the 7NOX mobile app can be found on the website **[Training Page\)](https://7nox.com/training/)**.

## **Go Mobile!**

With the 7NOX mobile app, you can schedule on-the-go!

Download on the **[Apple Store](https://apps.apple.com/us/app/7nox/id1394742128)** or on **[Google Play](https://play.google.com/store/apps/details?id=com.opsys.x7nox&hl=en_CA&gl=US)**.

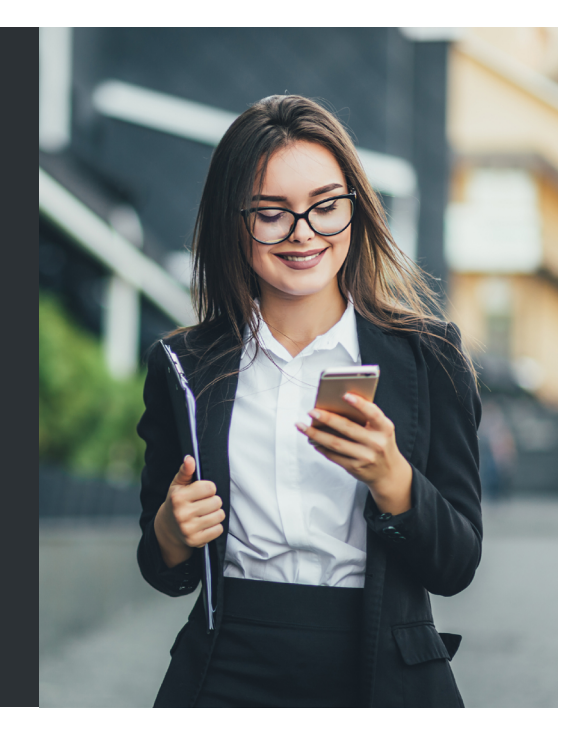

## How to Use This Guide

This **User Guide** is intended for 7NOX **Users** and **Coordinators**. If you have been assigned a Coordinator role, you have access to the 7NOX Login Manager. Refer to this section in the Guide to learn how to create and edit new Users. Here is the 7NOX admin hierarchy:

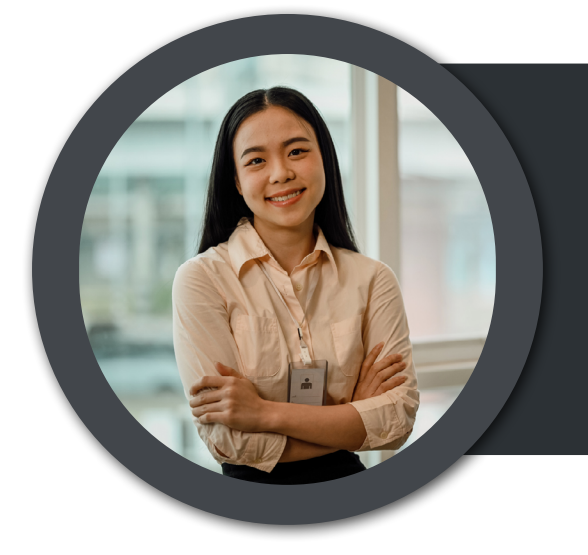

### **Managers**

Intended for FMs and owners. Managers are assigned to sites and can create, delete, or change everything within those sites. Managers can create Coordinators, Users, and other Mangers logins.

### **Coordinators**

Intended for Tenant office managers or similar roles. Coordinators are assigned to specific tenancies and can create, delete, or change all bookings and Users within those tenancies.

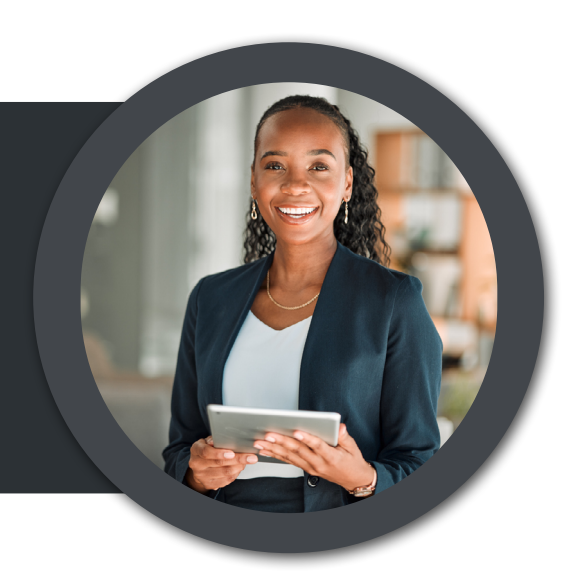

### **Users**

Intended for Tenant employees. Users are assigned to specific sites and floors and can create, delete, or edit bookings only for those. The User Guide includes special sections to help you easily learn the 7NOX system and quickly solve problems. Look for them throughout this Guide.

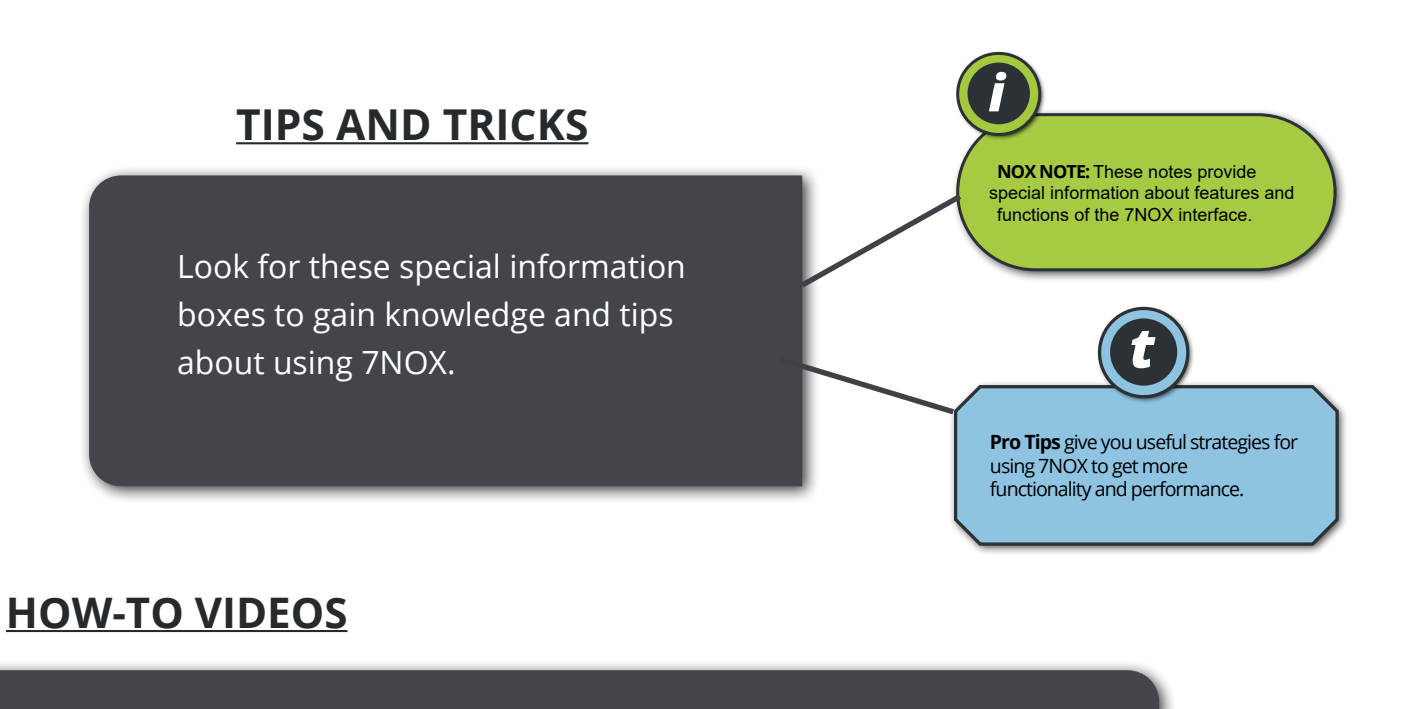

Throughout this Guide, you will find links to training videos within each section. These videos demonstrate how to perform specific tasks. Use them to support your learning.

> **Look for this button**

**VIDEO>**

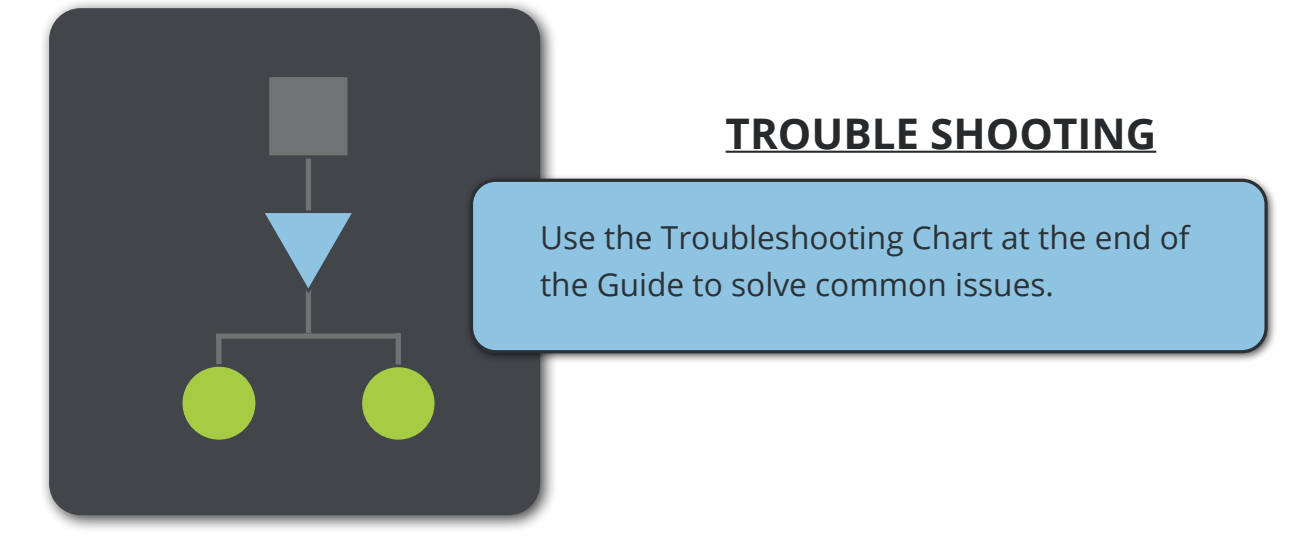

## **Contents**

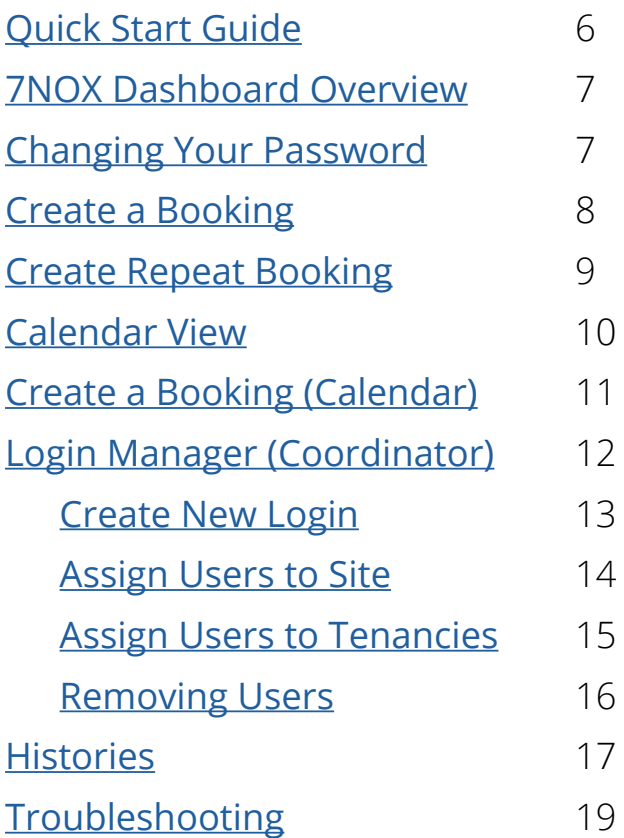

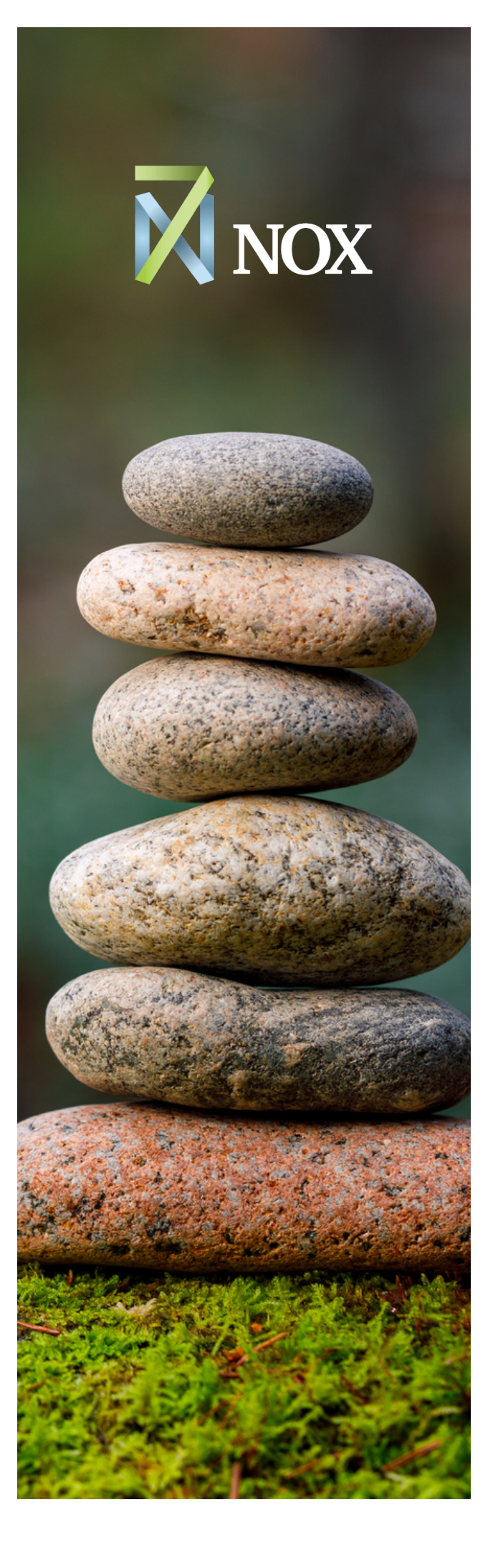

<span id="page-5-0"></span>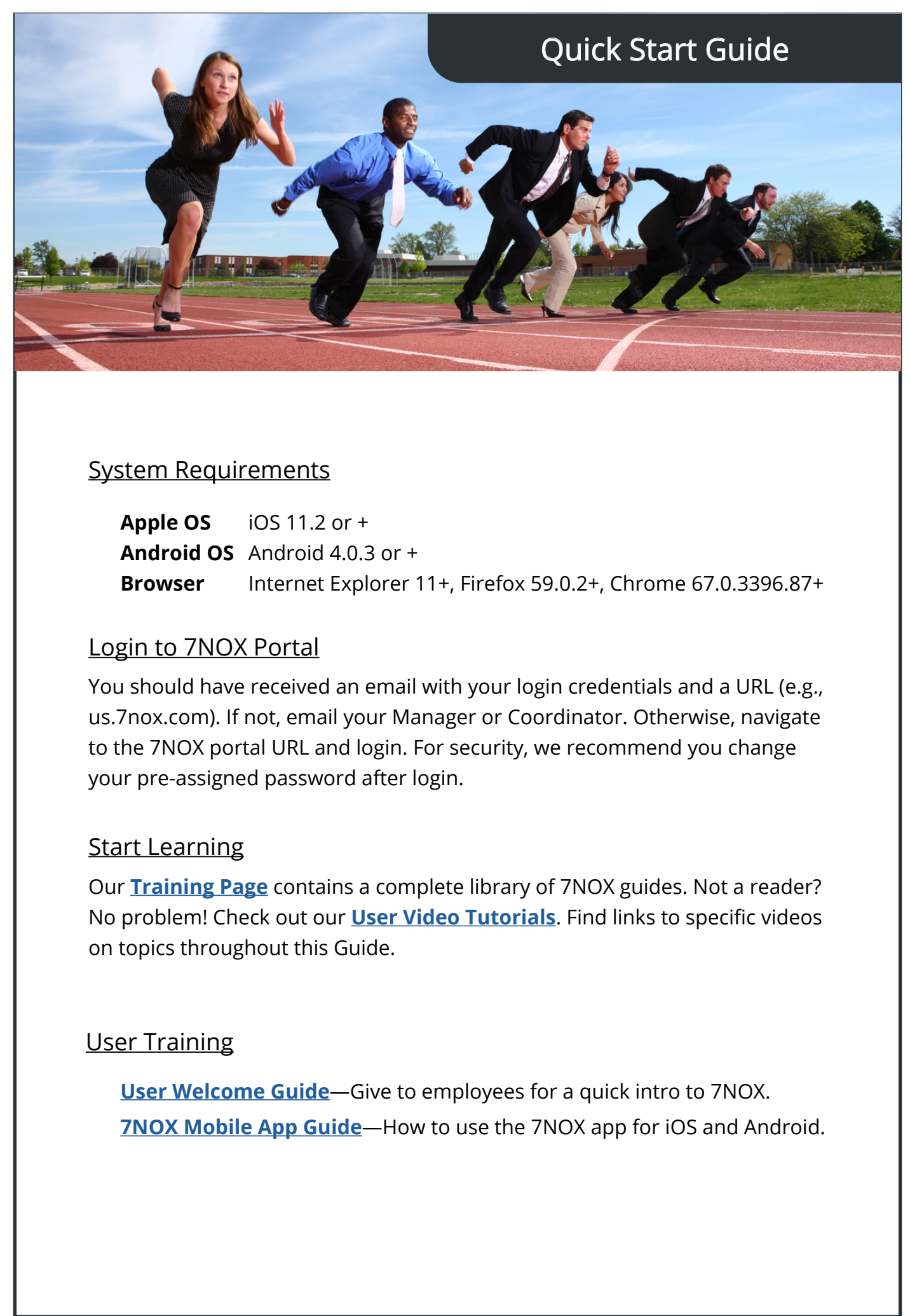

# 7NOX Dashboard Overview

<span id="page-6-0"></span>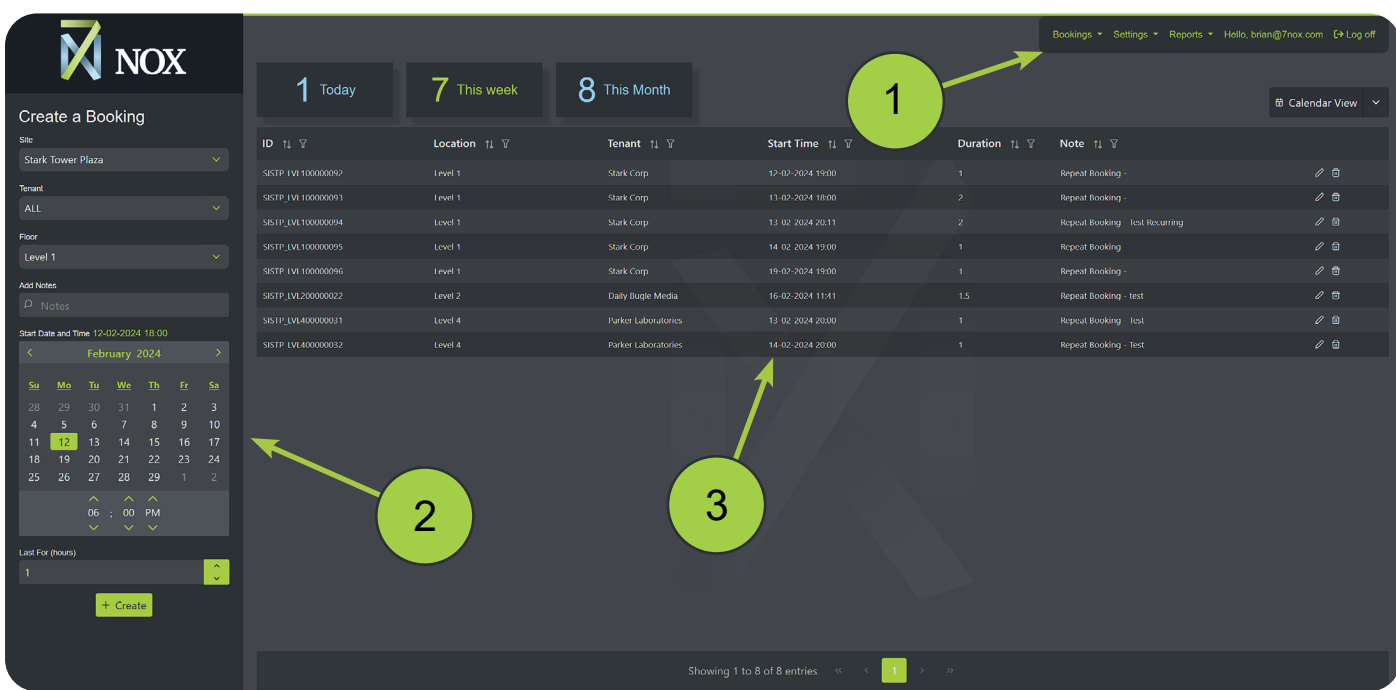

**Main Menu**—Contains Bookings, Login Manager, and History reports.

**Create Area**—The left-hand side of the Dashboard is where you will create and edit singe/repeat bookings, logins, and histories.

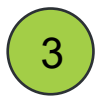

1

2

**Display Area**—Searchable lists of all information for bookings, logins, and histories.

### **Changing Your Password**

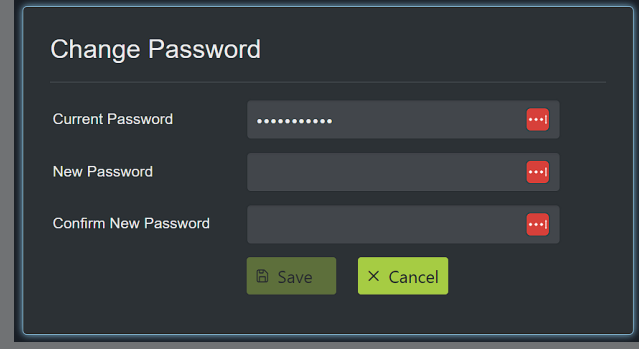

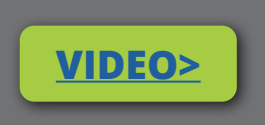

- **1. Click on your username on the Main Menu.**
- **2. Enter your current password and choose a new one.**

**NOTE: Passwords must contain one upper case, one number, and one special character.**

## <span id="page-7-0"></span>Create a Booking

### Location: **Main Menu > Bookings > Single Booking**

- 1. Set the desired site, tenant, and floor
- 2. (Optional) Add a note
- 3. Choose a date and time
- 4. Enter the number of hours
- 5. Hit the "Create" button

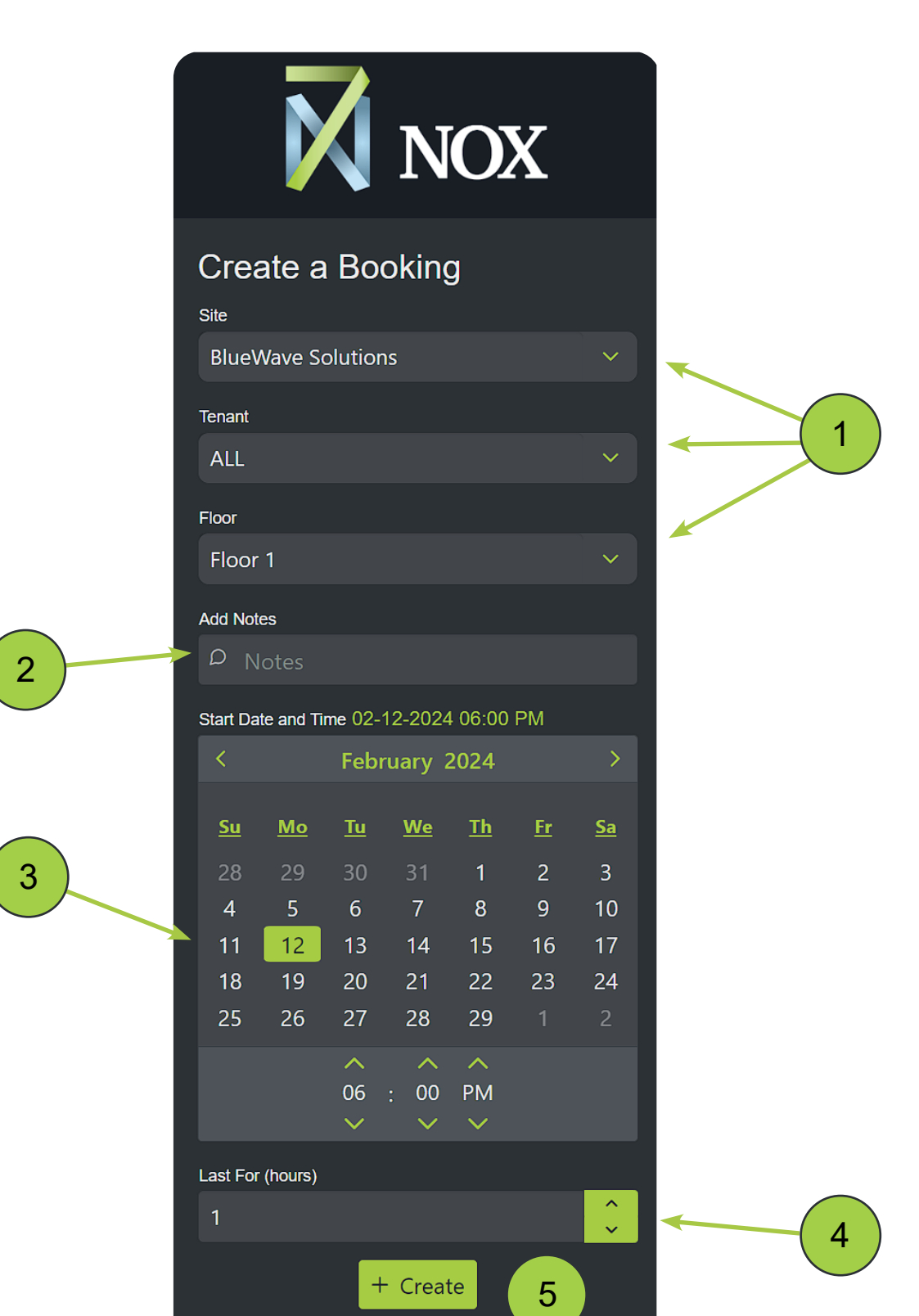

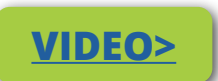

## <span id="page-8-0"></span>Create Repeat Booking

#### Location: **Main Menu > Bookings > Repeat Booking**

- 1. Set the desired site, tenant, and floor
- 2. (Optional) Add a note
- 3. Choose day(s)
- 4. Set start time
- 5. Enter duration (hrs)
- 6. Set a start and end date
- 7. Hit the "Create" button

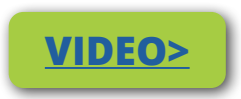

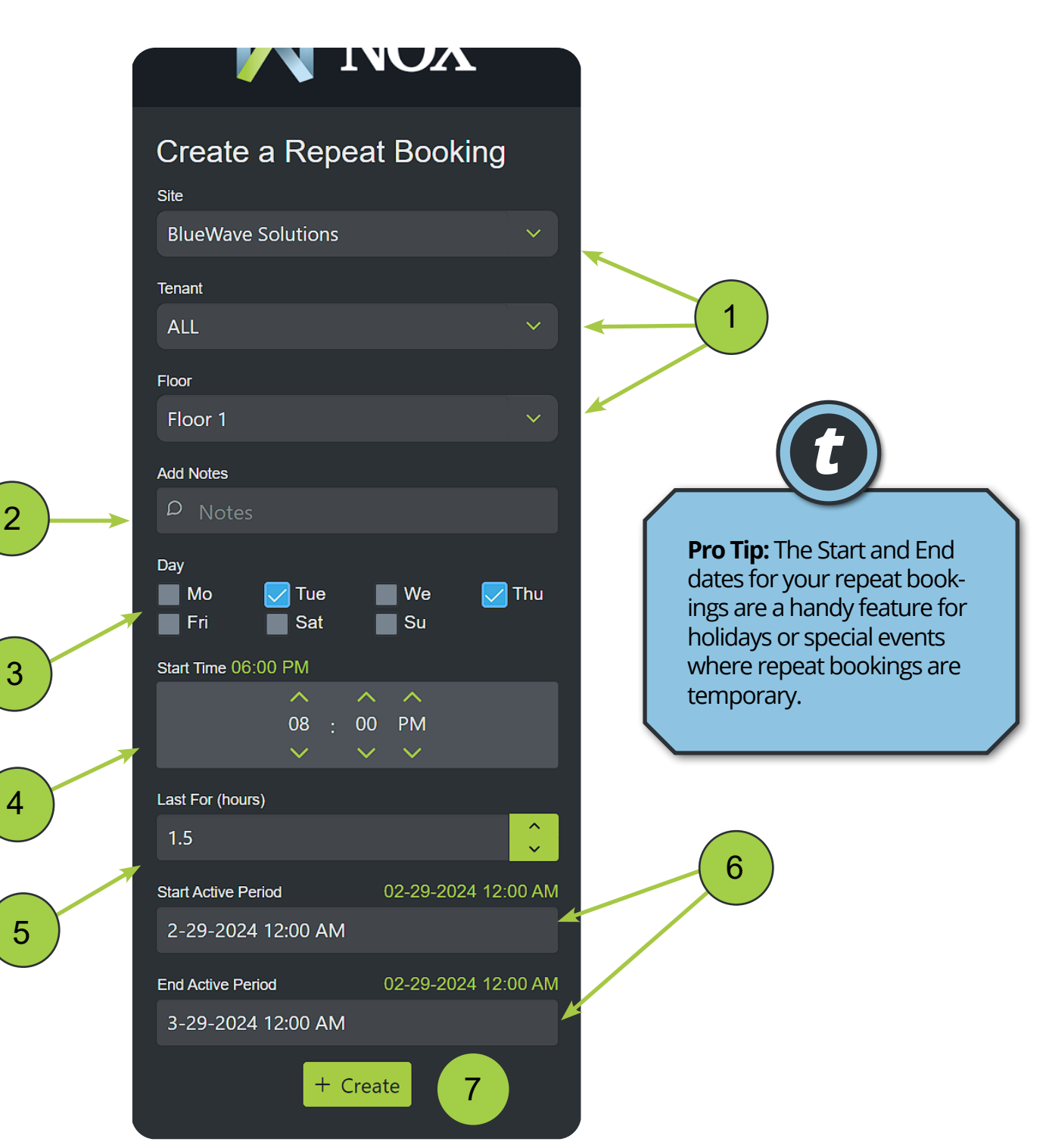

## <span id="page-9-0"></span>Calendar View

The **Calendar View** feature is an intuitive and visual way to quickly make single bookings. The default view for the **Display Area** is the **Table View**. You can switch to the Calendar View by hitting the "Calendar View" button.

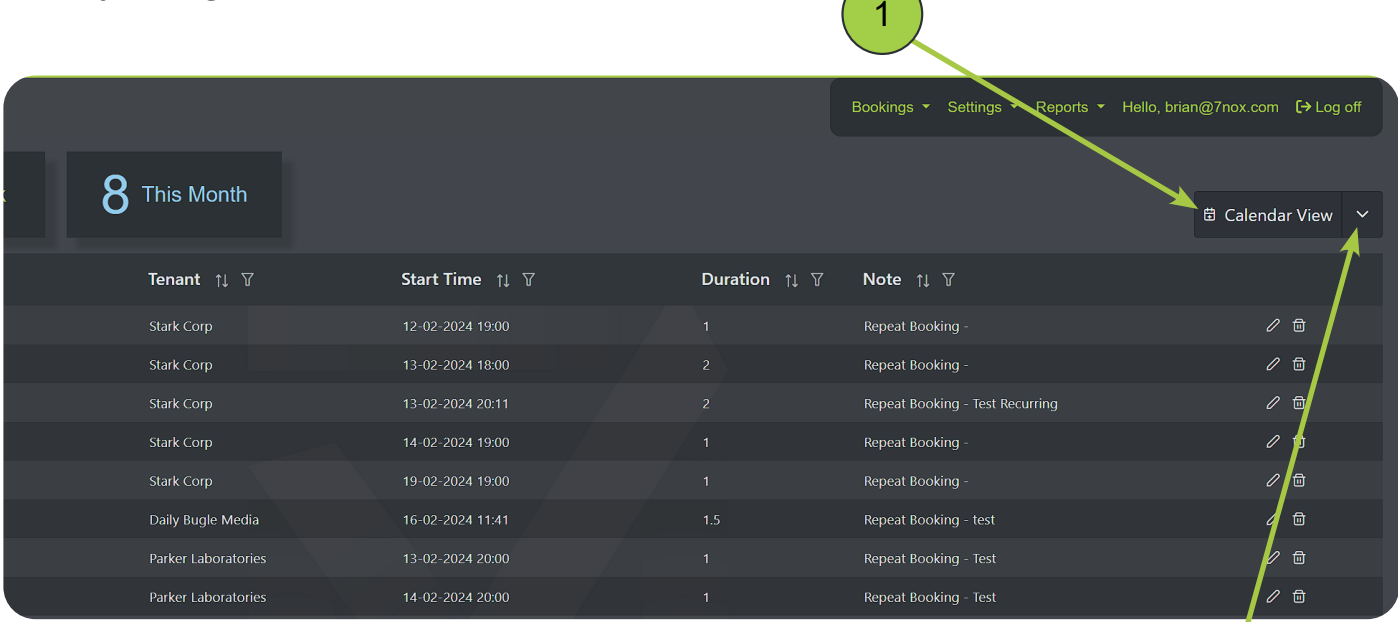

The **Calendar View** button also gives you access to your site's **Occupancy Times**, **Floor Plans**, and the **Event Log**.

The Calendar View has three different time types:

- **Scheduled On:** Site operating hours. Bookings *CAN'T* be made.
- **Normal After Hours:** Single booking times. Bookings *CAN* be made.
- **Recurring After Hours:** Recurring bookings. Single bookings *CAN'T* be made.

2

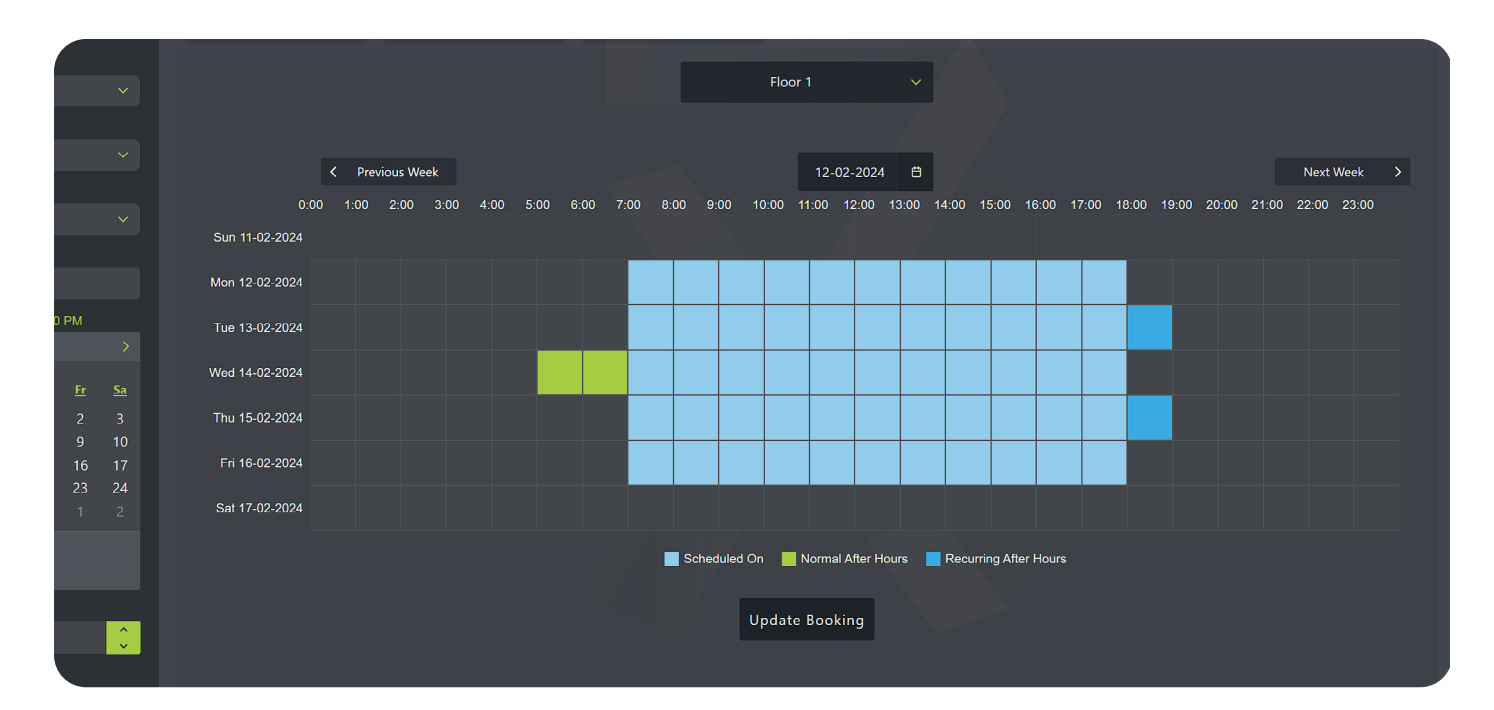

## <span id="page-10-0"></span>Create a Booking (Calendar View)

#### Location: **Calendar View Button**

- 1. Navigate to the desired week
- 2. Click available squares for day(s) and time(s)
- 3. Hit the "Update Booking" button
- 4. Choose "Yes" in the popup window to save changes

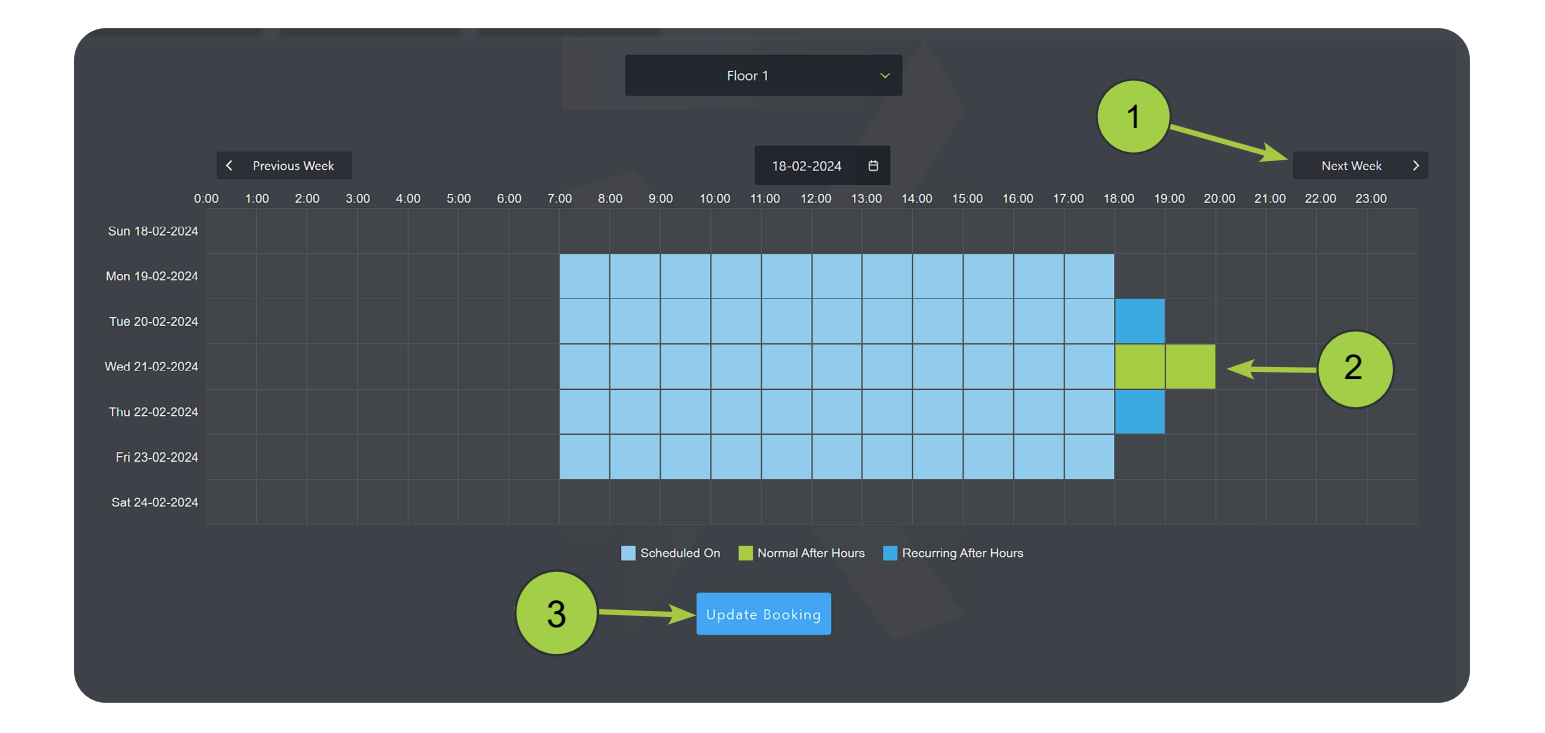

**[VIDEO>](https://youtu.be/xhQN406S71o)**

After creation, your booking will be visible in the default **Table View**, where you can add notes, edit times, etc.

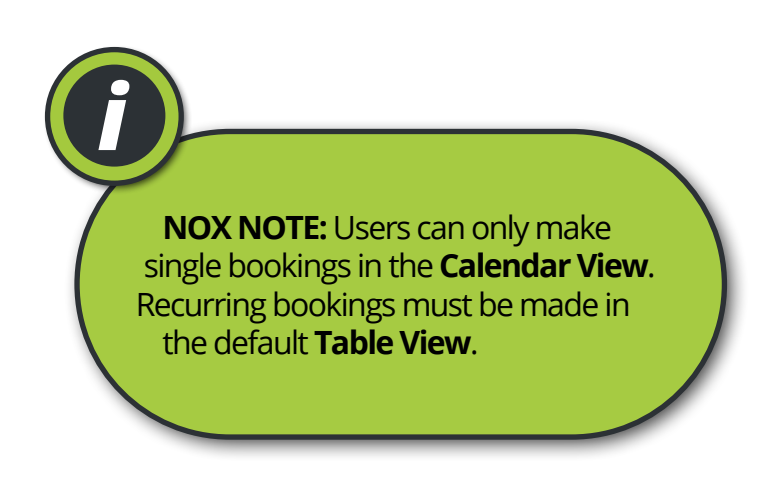

# <span id="page-11-0"></span>Login Manager (Coordinators Only)

#### Location: **Main Menu > Settings > Login Manager**

The Login Manager lets you can **create, edit or delete** new or existing Users. You can manage passwords, and assign each User to a specific site or tenant. As a Coordinator, you can *only* create new Users and other Coordinators.

### **Coordinators**

Intended for Tenant office managers or similar roles. Coordinators are assigned to specific tenancies and can create, delete, or change all bookings and Users within those tenancies.

*i*

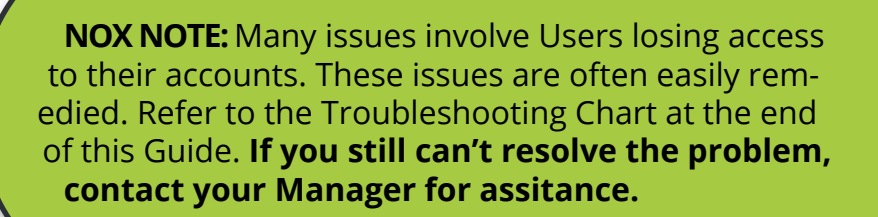

**[VIDEO>](https://youtu.be/a4_di8bQy9Y)**

#### <span id="page-12-0"></span>*Create a New Login*

- 1. Enter User email and password
- 2. (Optional) Force User to change their password.
- 3. (Optional) Activate "Send Email" to send Users their login credentials.
- 4. Assign the User's access rights (Coordinator or User).
- 5. Make sure "Access Status" is enabled.
- 6. Assign the User a Site and Tenancy (**see pg 14 & 15**).
- 7. Hit the "Create" button.

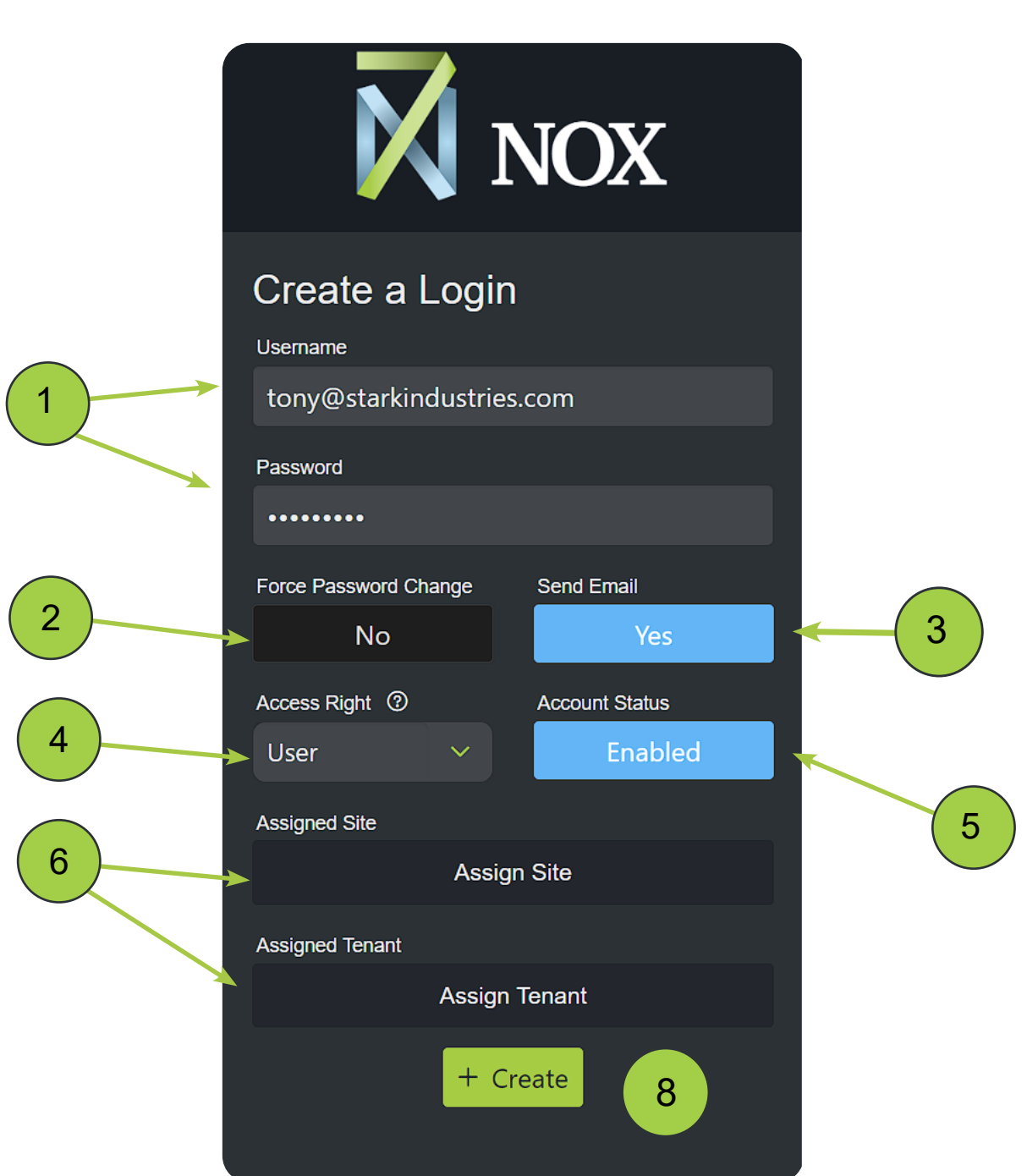

### <span id="page-13-0"></span>*Assigning Users to Sites*

#### LOGIN MANAGER

- 1. Select the Site you want to assign to the User.
- 2. Click the single arrow button.
- 3. The Site will move from Available to Selected.
- 4. Hit the Close button.

\*Don't forget to hit the Create or Update button to save your changes to the User.

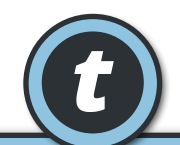

**Pro Tip:** Selecting the double arrow button will assign ALL Sites at once, saving you time.

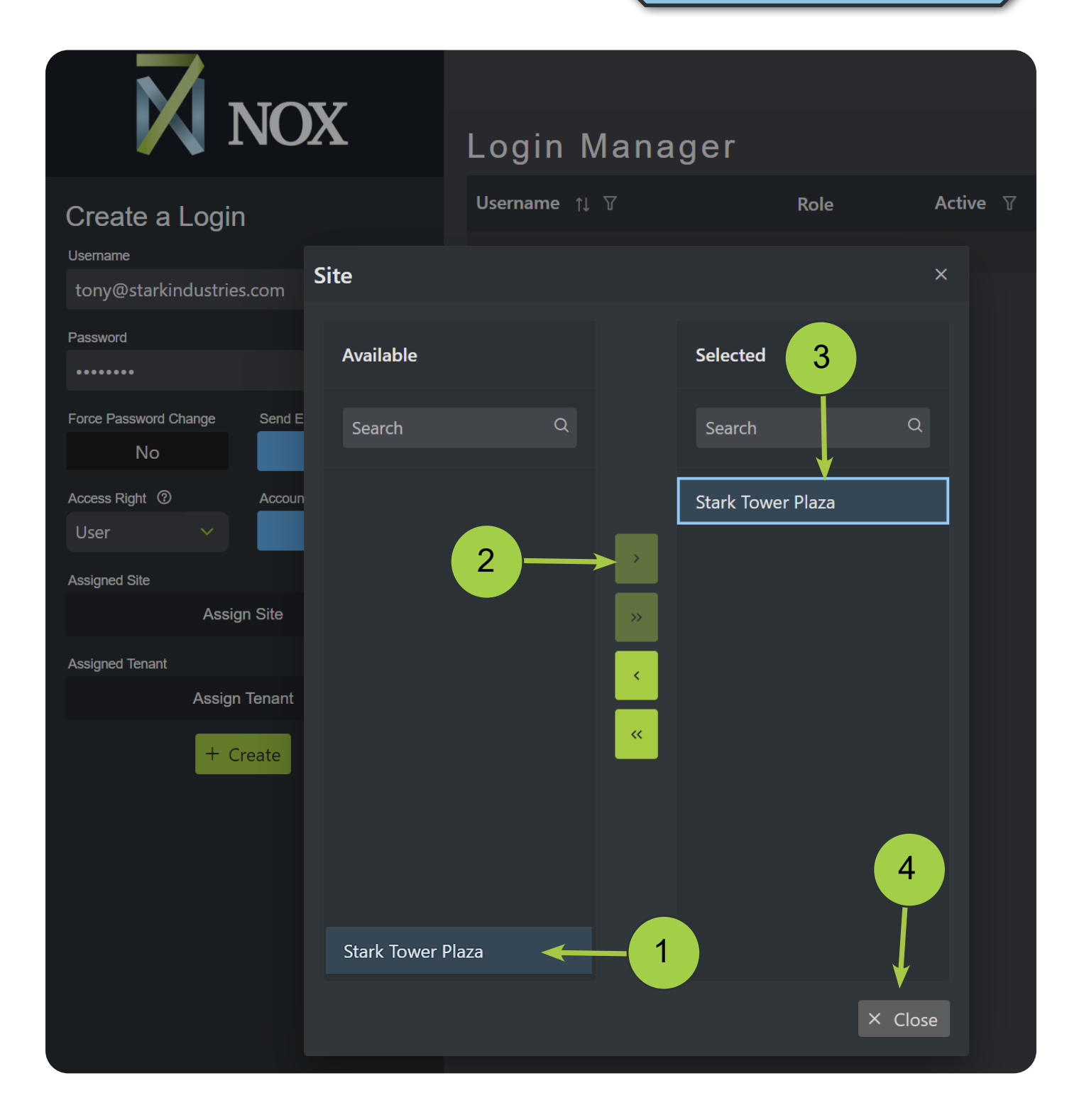

### <span id="page-14-0"></span>*Assigning Users to Tenancies* LOGIN MANAGER

- 1. Select your Site from the dropdown.
- 2. Select the Tenant(s) you want to assign to the User.
- 3. Click the right-facing single (or double) arrow button.
- 4. The Tenant will move from Available to Selected
- 5. Hit the Close button.

\*Don't forget to hit the Create or Update button to save your changes to the User.

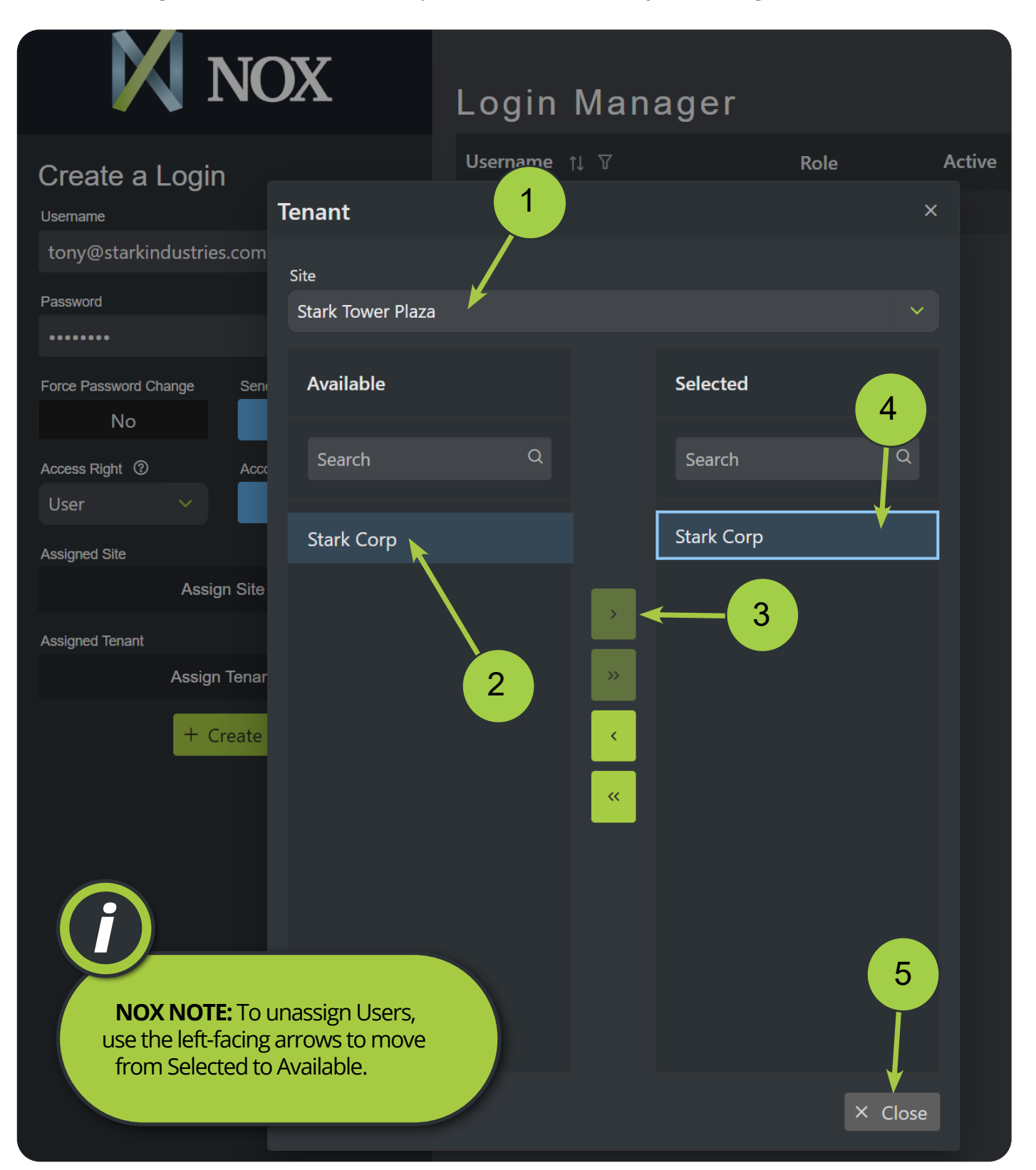

### <span id="page-15-0"></span>*Removing a User* LOGIN MANAGER

**NOTE:** Disabled users remain in the 7NOX system to ensure reporting accuracy. Therefore, 7NOX Users are never "deleted". If you receive an error message saying "User already exists" when creating a Login account, that means the User account status is set to "Disabled". To renable the account, simply find the User and set the account status back to "Enabled".

There are two ways to remove a User:

- 1. Click the trashcan icon next to the User **OR**
- 2. Set the User's account status to Disabled.

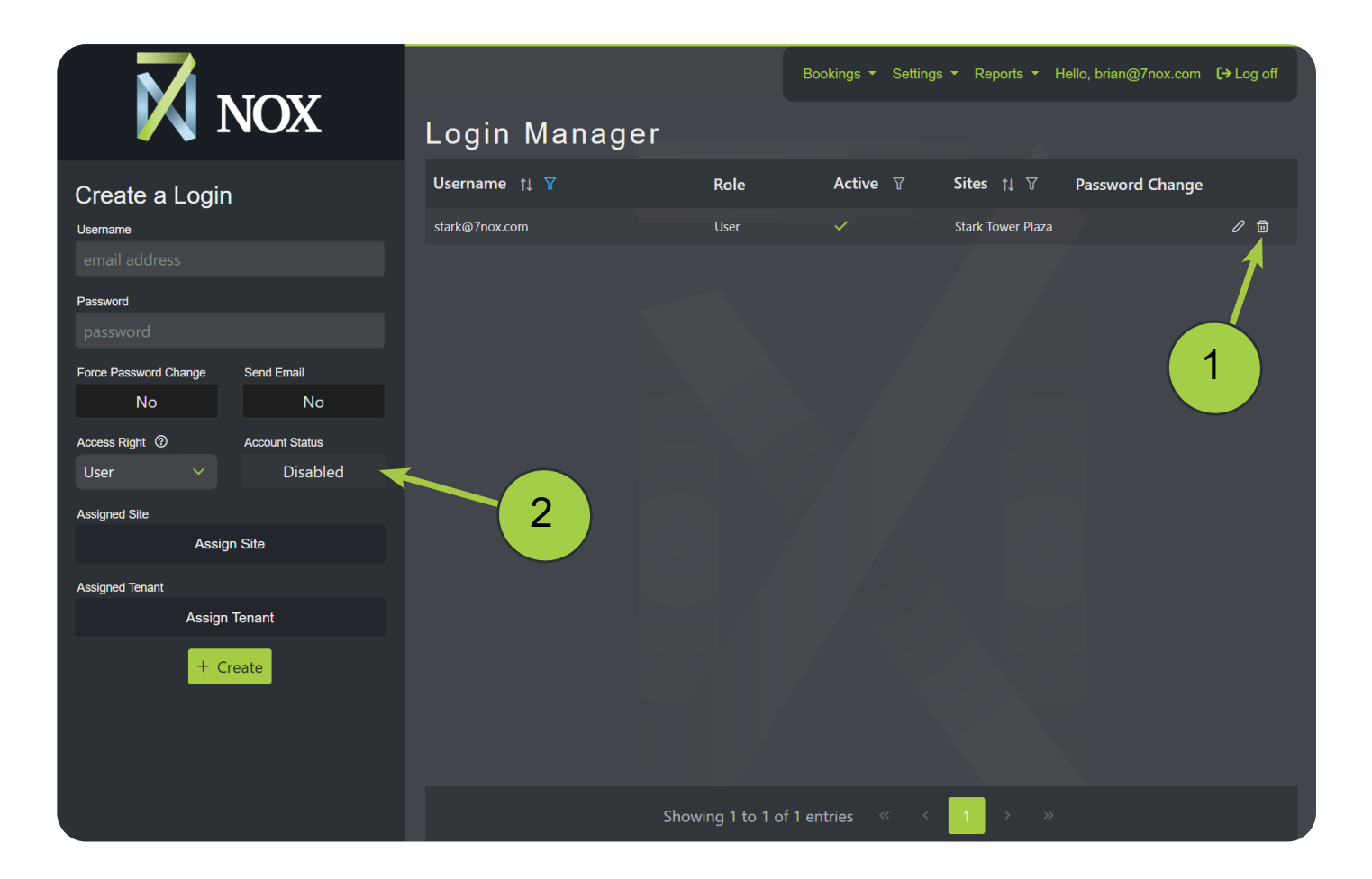

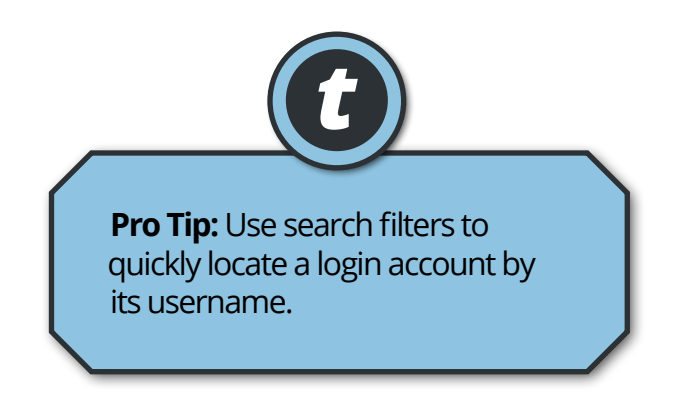

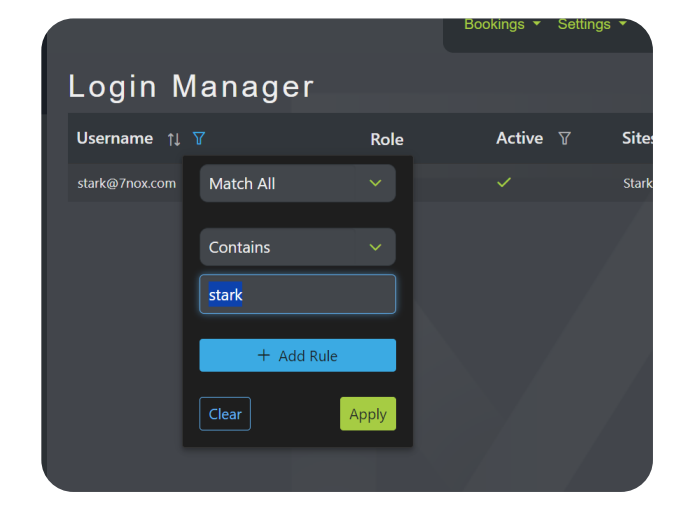

# <span id="page-16-0"></span>Generating Histories

#### Location: **Main Menu > Reports > History**

Histories are simplified usage reports that show tenants, locations, start times, and booking durations. You can only run histories for your tenancy.

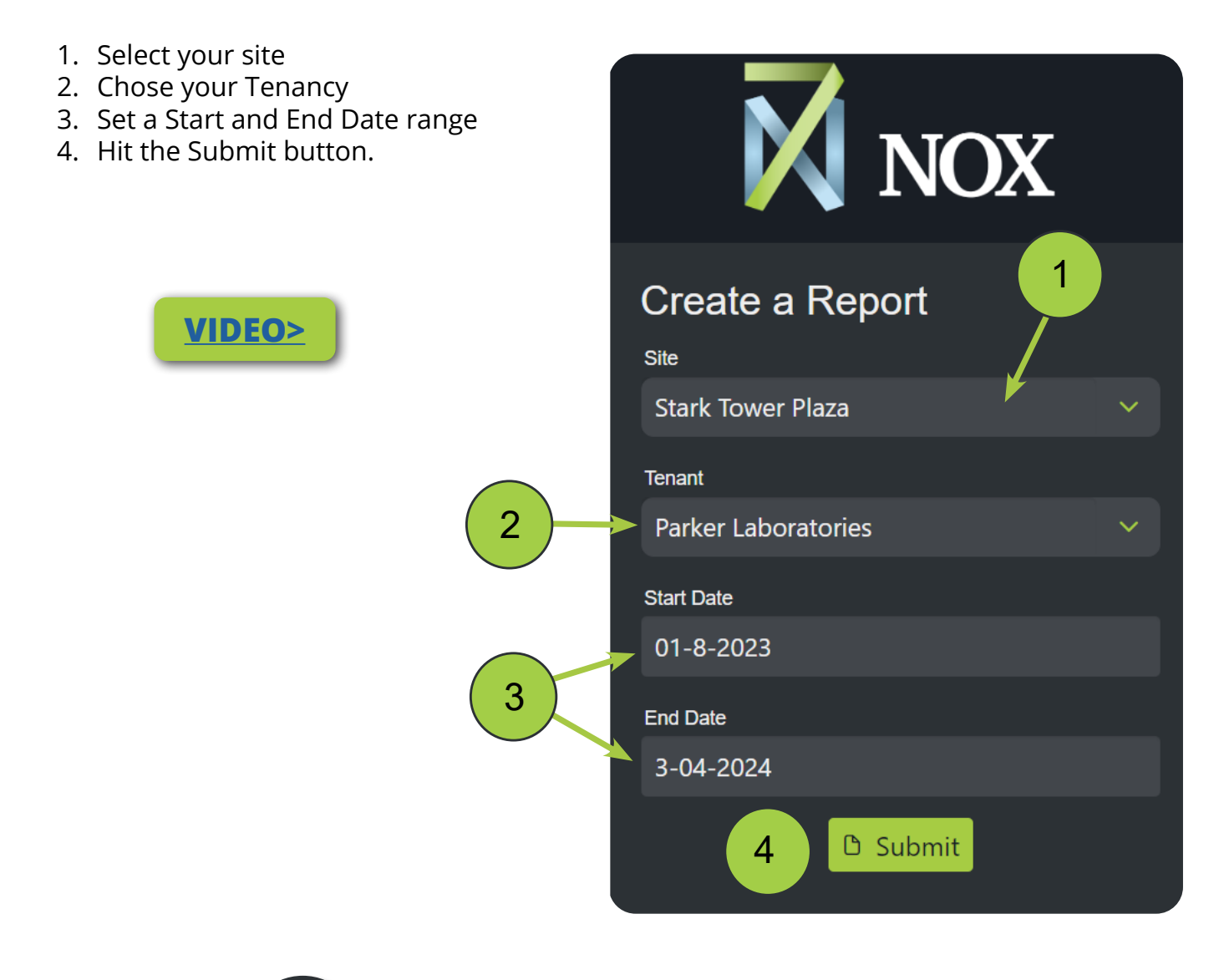

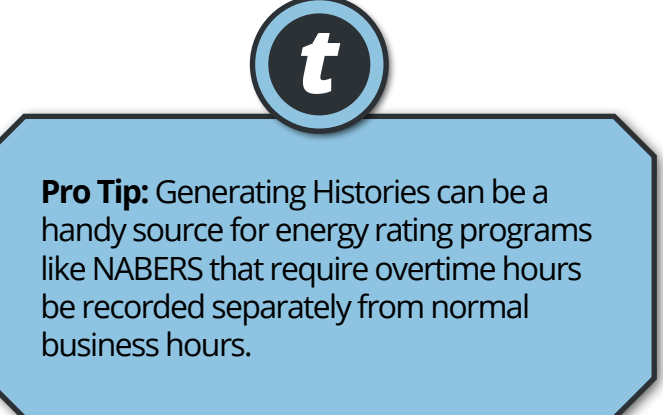

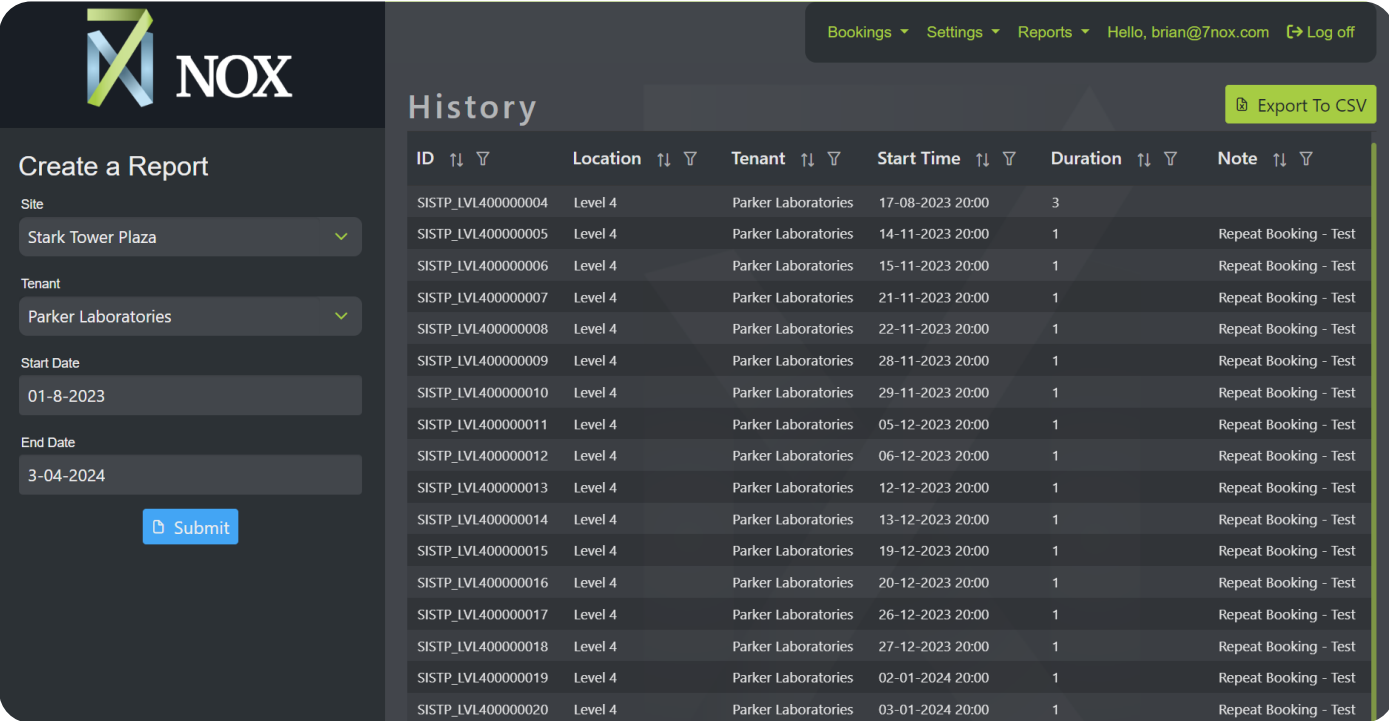

Bookings v Settings v Reports v F

### History

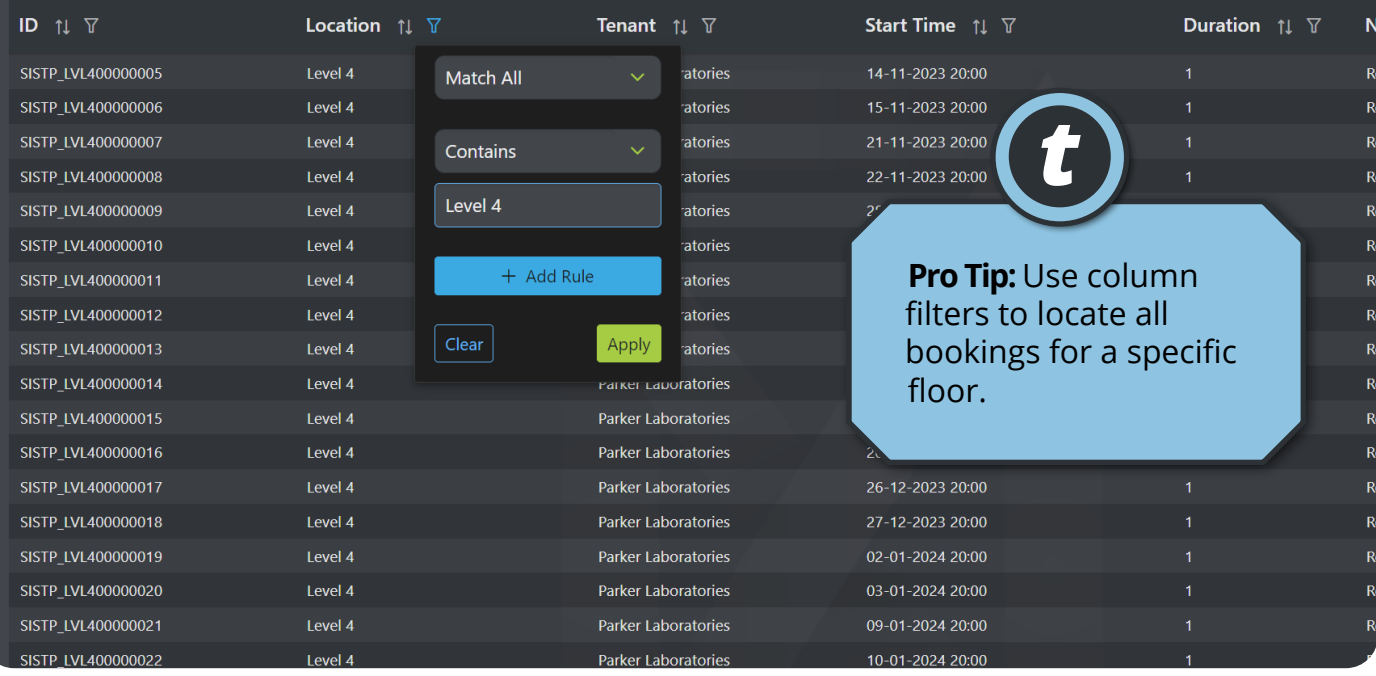

## <span id="page-18-0"></span>Troubleshooting Chart (Desktop)

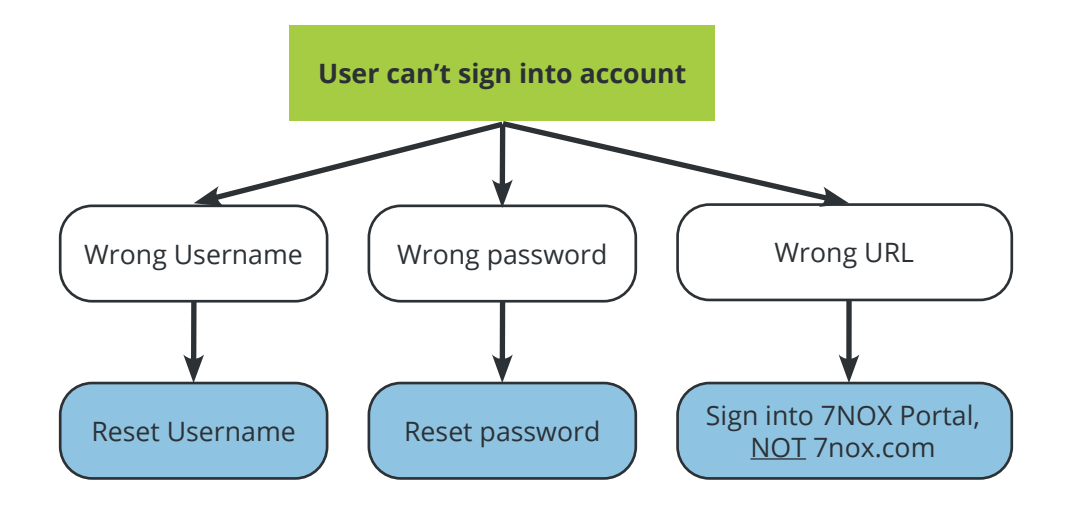

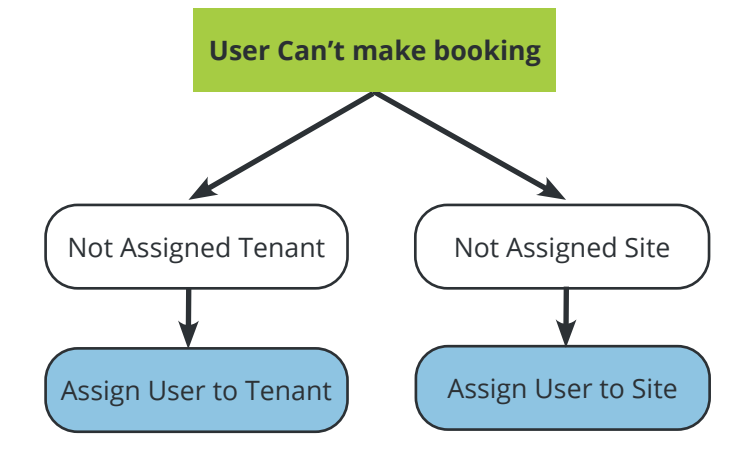

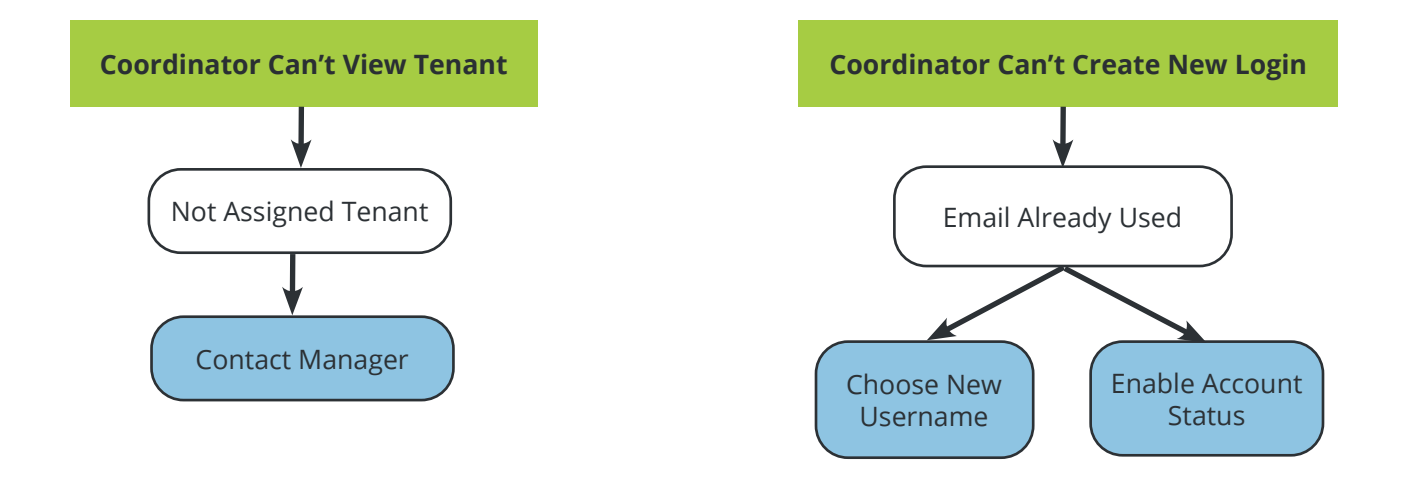

## Document Revisions

This document is version controlled via the use of revision numbers. The revision numbers will be incremented each time the document is changed. A minor revision will be indicated by a change to the number to the right of the point, such as from 1.1 to 1.2. Normally the document will only be formally re-distributed when the major version changes, indicated by a change in the number to the left of the point, such as from 1.2 to 2.0.

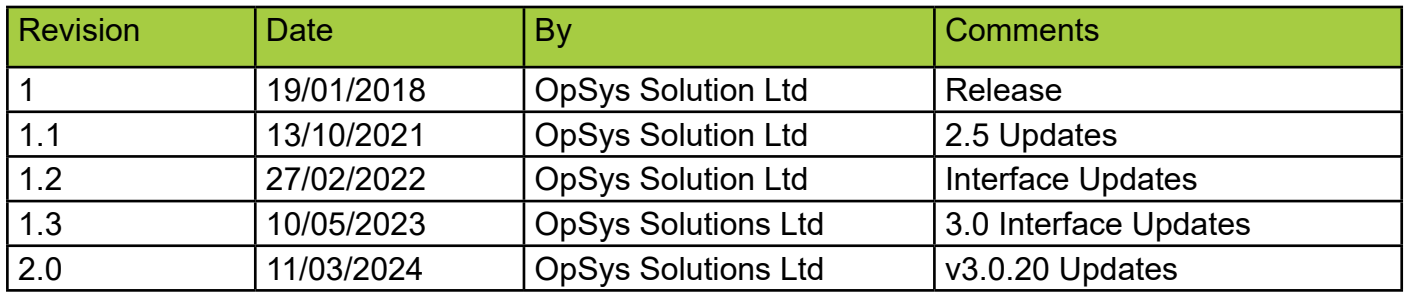

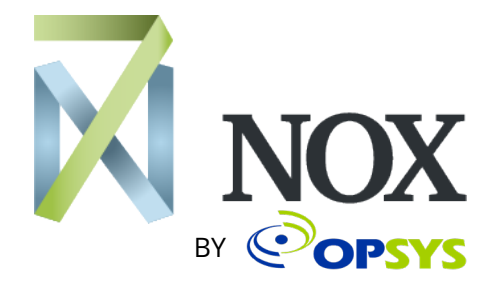

7NOX is a product of OpSys Soltuions Ltd, a New Zealand-based hardware and software developer. Visit our [website](https://opsyssolutions.com/). We're located at 17 Nixon Street, Grey Lynn, Auckland 1021